## **文字のスタイルの 変更 方法 (Windows 版 Word)**

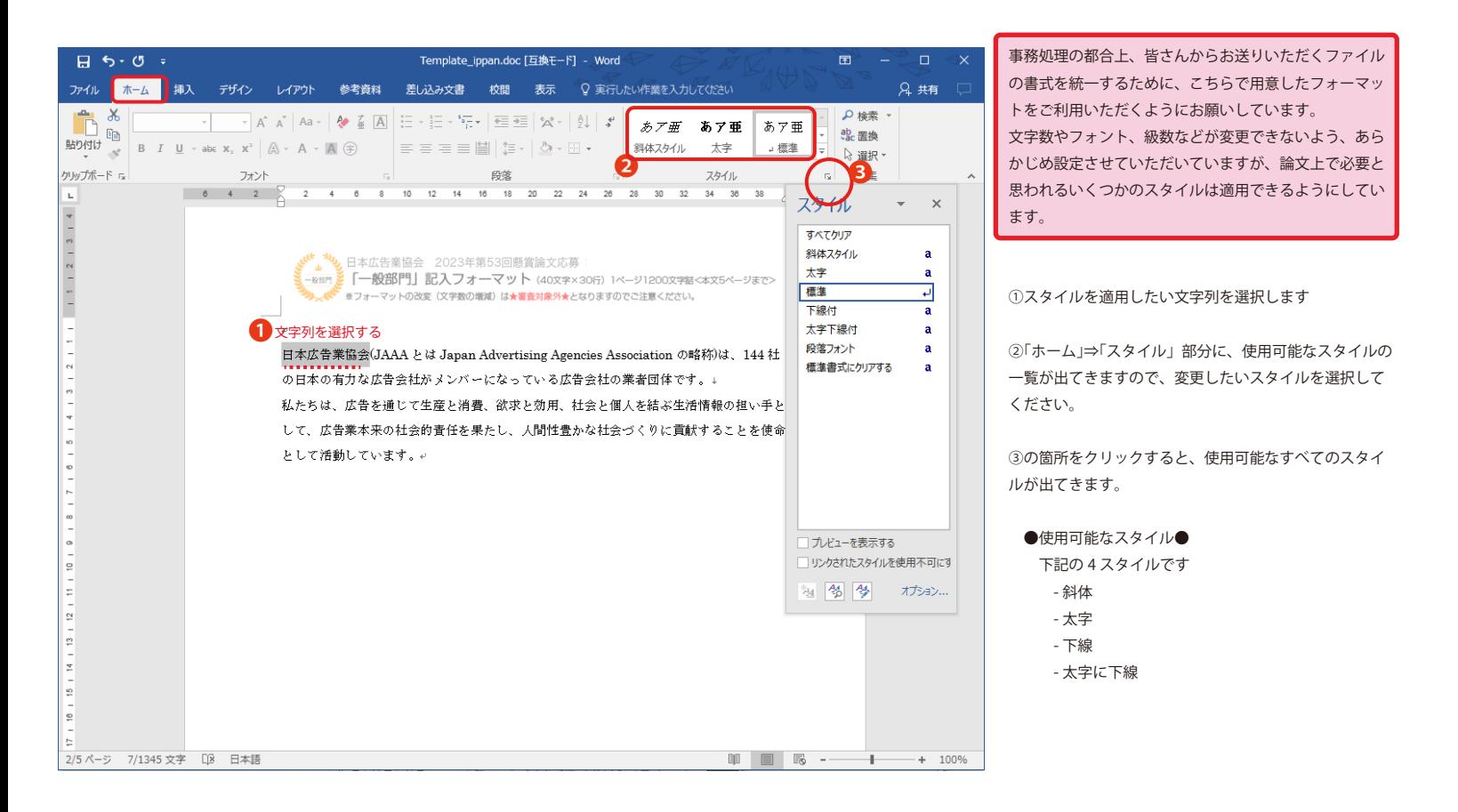

## **文字のスタイルの 変更取り消し 方法 (Windows 版 Word)**

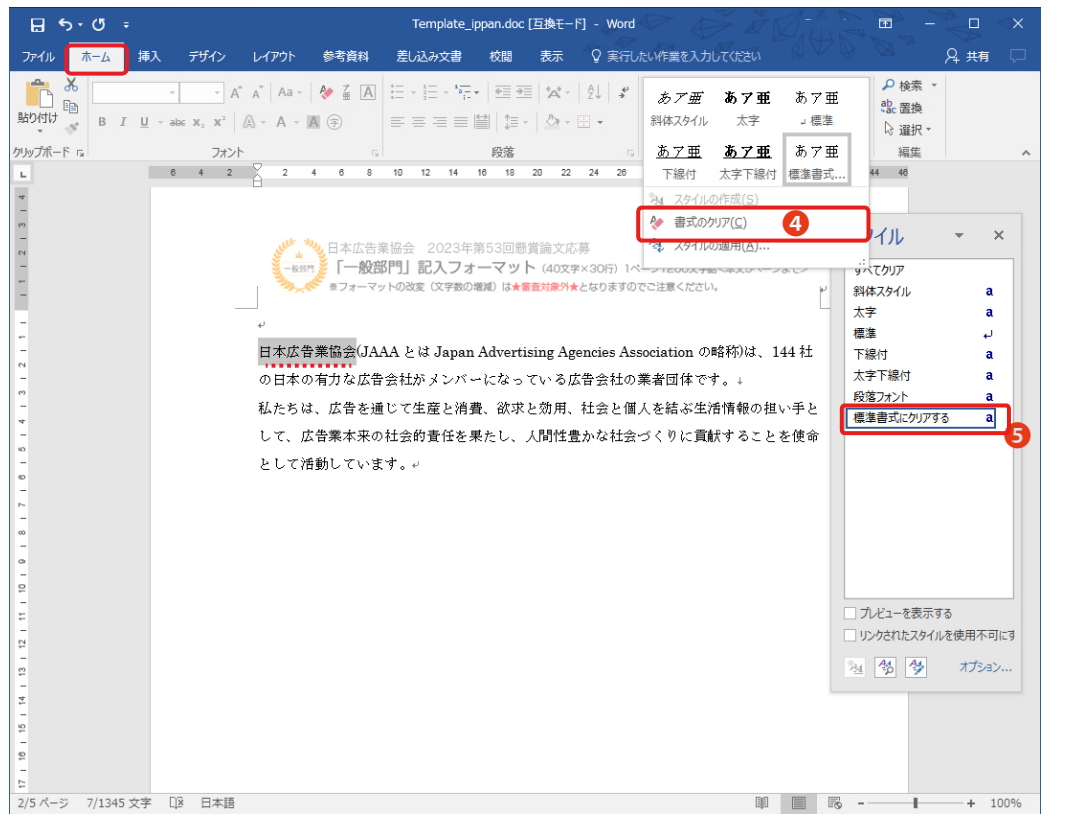

④一度設定した文字スタイルを取り消したいときは、 スタイルを消したい文字列を選択します

選択したうえで、④の「書式のクリア」 をクリックすると、書式がクリアされます。

⑤の箇所をクリックしても、同様のことができます。

## **文字のスタイルの 変更 方法 (Mac 版 Word)**

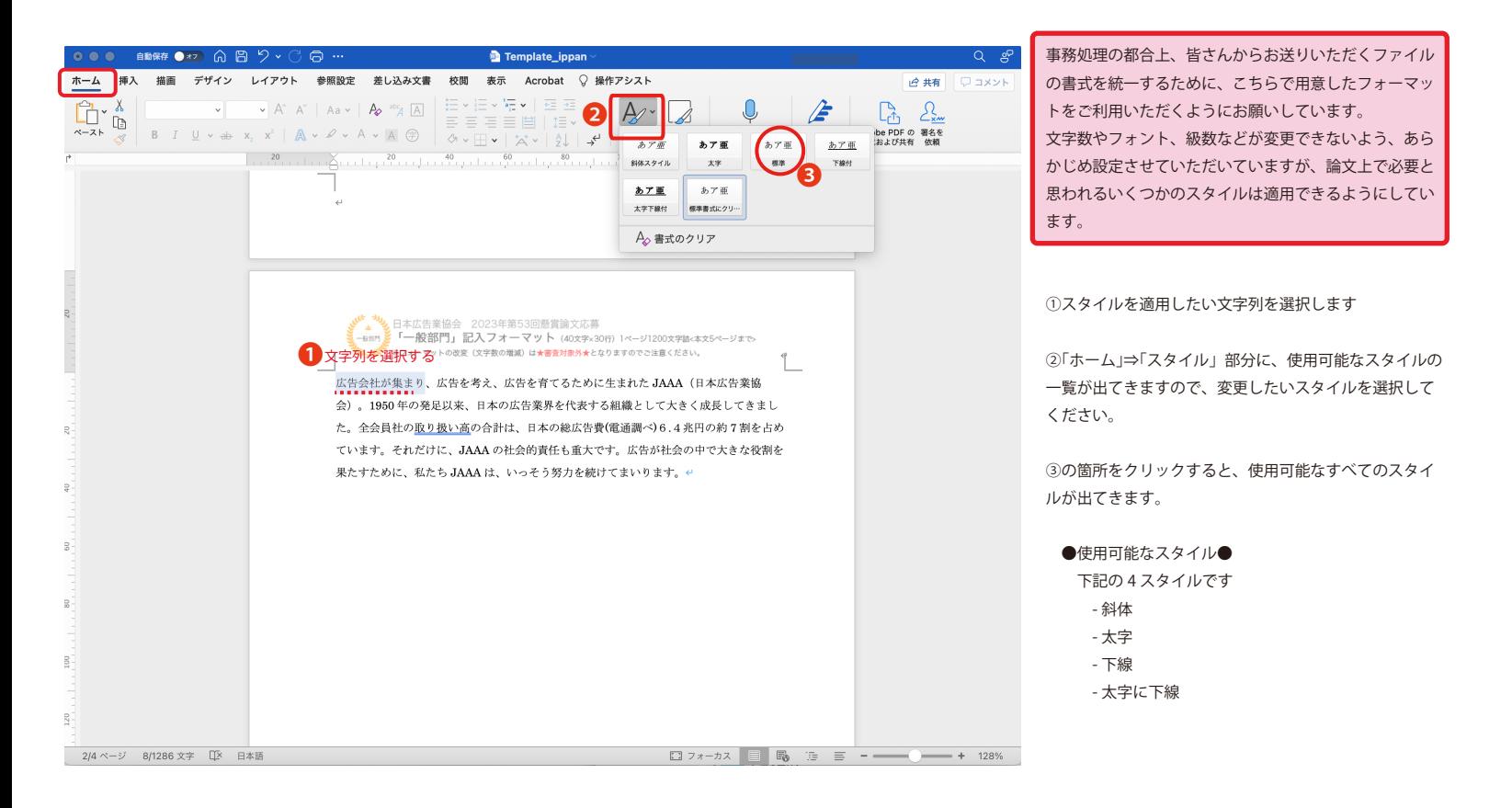

## **文字のスタイルの 変更取り消し 方法 (Mac 版 Word)**

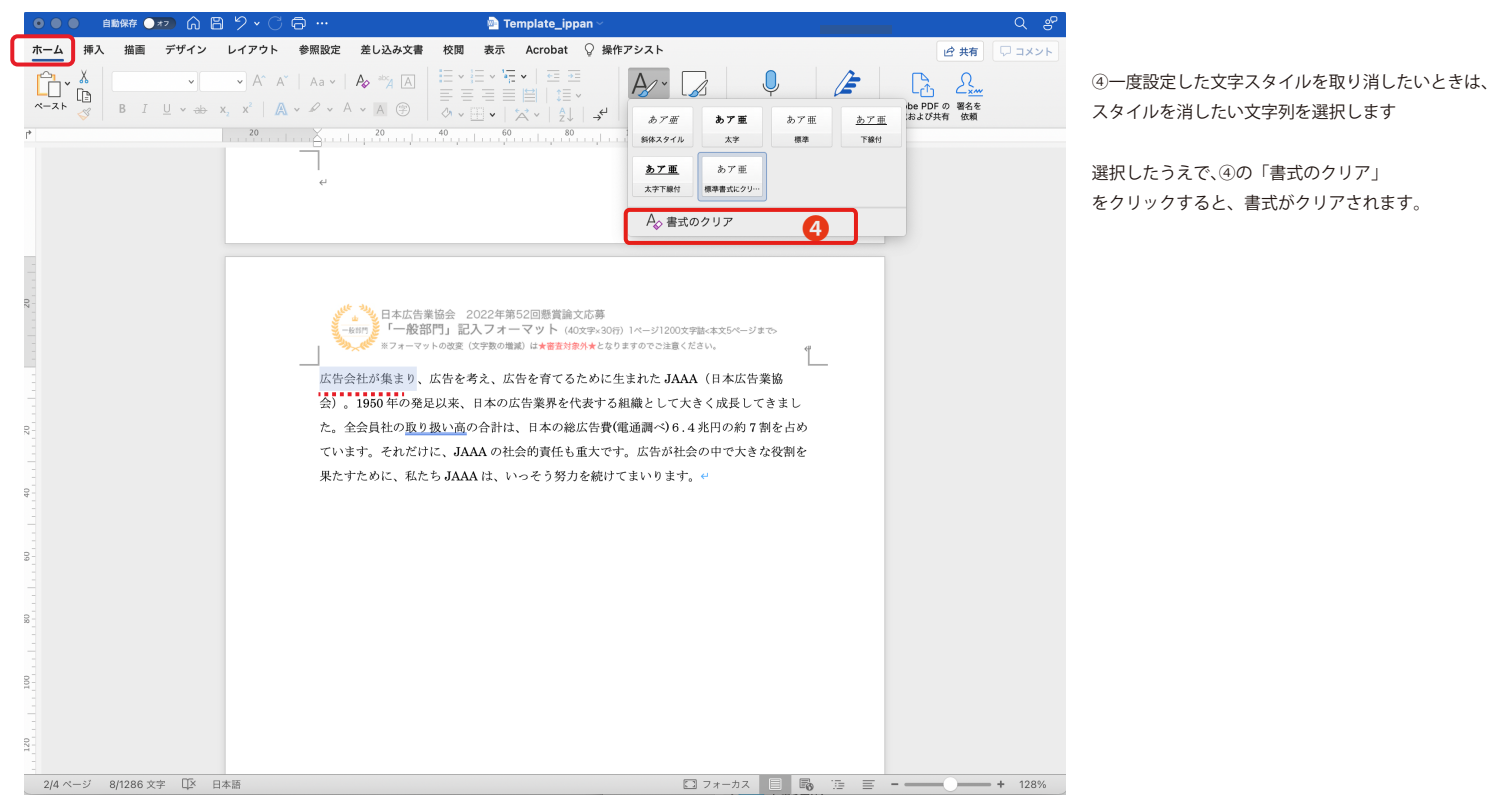